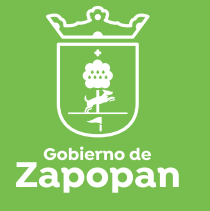

Ciudad de las 

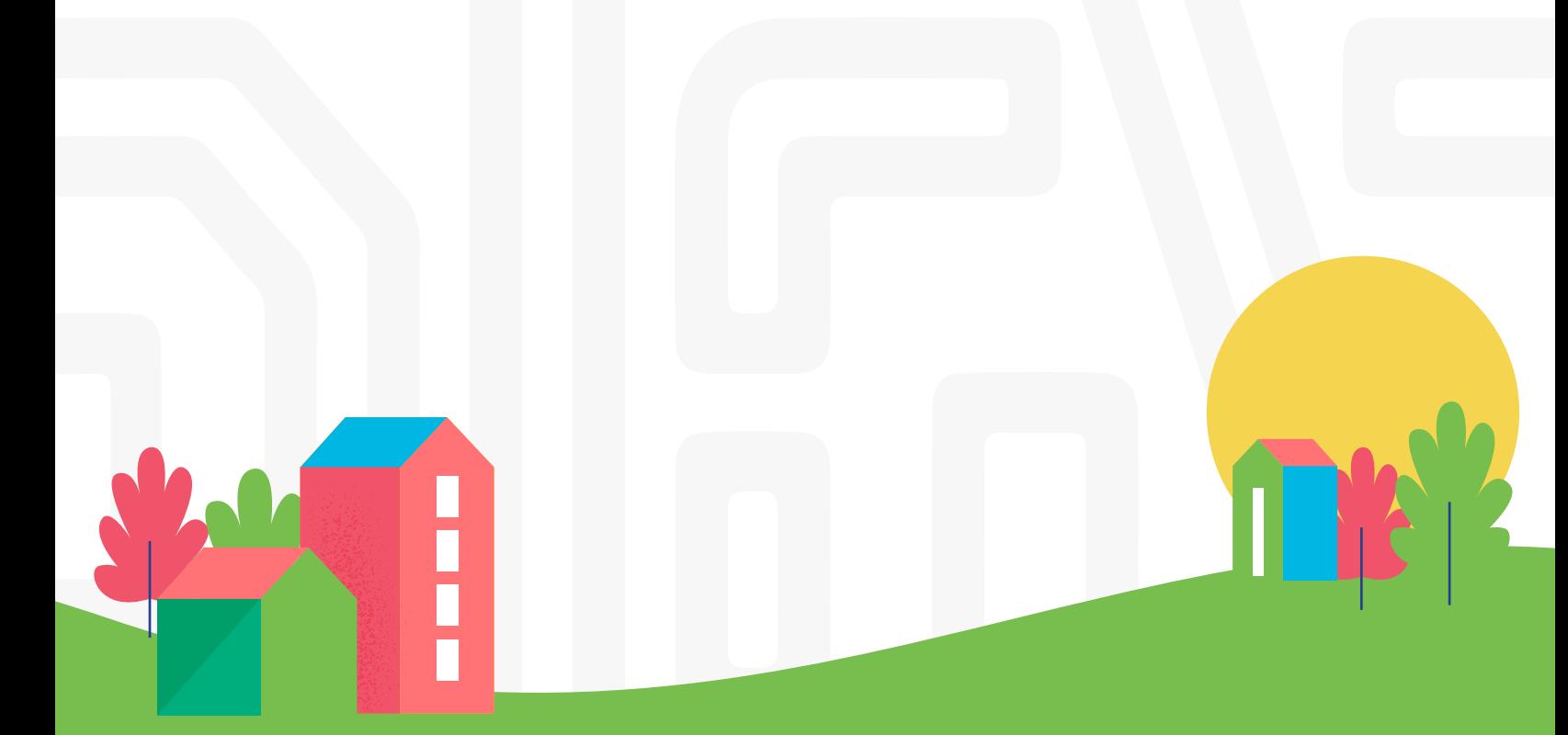

# Guía de usuario

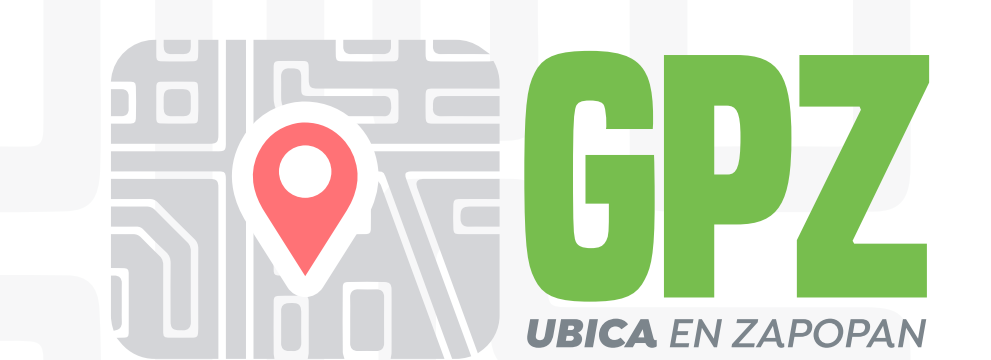

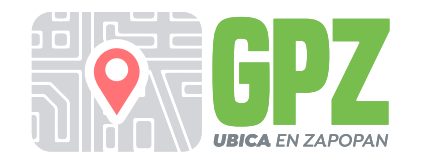

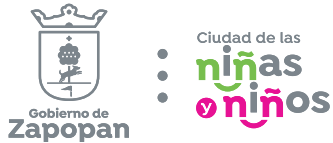

# Índice

**Requerimientos técnicos** 

**Acceso a la aplicación**

**Interfaz de usuario**

**Búsqueda de ubicaciones**

**Selección de una capa para navegación**

**Resolución de problemas comunes**

**Preguntas frecuentes (FAQ)**

**Conclusiones**

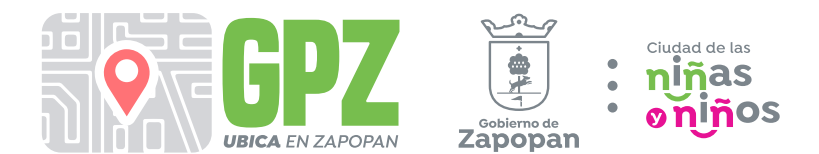

## Objetivo General:

**El Gobierno de Zapopan siempre ha estado comprometido con mejorar la vida de las y los ciudadanos; siendo un gobierno abierto, innovador, transparente y escuchando, atendiendo sus necesidades, mejorando y acercando los servicios y espacios públicos que ofrece.**

**Por ello, te damos la bienvenida a GPZ, un mapa interactivo en el que podrás visualizar y ubicar en Zapopan distintos servicios y espacios públicos que ponemos a disposición de la ciudadanía.**

# Introducción

**Bienvenidas y bienvenidos a GPZ, Ubica en Zapopan, tu brújula digital para descubrir Zapopan.**

**Imagina un lugar donde puedes explorar las calles de Zapopan sin perderte. Ubica Zapopan es tu brújula digital para descubrir todo lo que Zapopan tiene para ofrecer. A través de un mapa interactivo y herramientas de búsqueda intuitivas, te guía por las calles, te muestra los límites del municipio. Es una herramienta indispensable para cualquier persona que reside en Zapopan o que visita la ciudad, ya sea por motivos de trabajo, turismo o simplemente para disfrutar de sus atractivos.**

**¿Eres amante de la naturaleza? Ubica en Zapopan te lleva a los parques y jardines más hermosos, que te invitan a la relajación y al contacto con la naturaleza, y te maravillarás con la majestuosidad de los árboles con valor cultural e histórico que forman parte del patrimonio cultural de Zapopan.**

**En tu recorrido, te encontrarás con los vibrantes tianguis, esos mercados al aire libre que rebosan de vida y color, donde podrás saborear la esencia local y descubrir productos frescos y artesanales.**

**También encontrarás unidades deportivas donde podrás practicar tu deporte favorito y espacios al aire libre, como Zapopan al Cubo, donde la actividad física se combina con la diversión.**

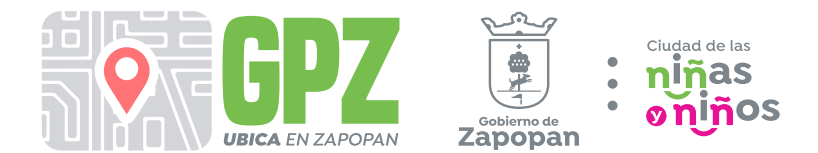

**Imagina que estás disfrutando de un paseo en bicicleta por Zapopan cuando, de repente, un accidente inesperado te deja con una lesión que requiere atención médica inmediata. El pánico comienza a apoderarse de ti, pero en ese momento crucial, recuerdas que tienes a tu disposición una herramienta invaluable: GPZ, Ubica en Zapopan.**

**Con solo unos pocos clics en tu dispositivo móvil, te muestra la ubicación de las unidades de urgencias médicas más cercanas a tu ubicación actual.** 

**GPZ, Ubica en Zapopan, es más que un mapa, es una ventana a las infinitas posibilidades que Zapopan tiene para ti. Úsalo para planificar tu próxima aventura, para descubrir nuevos lugares o simplemente para navegar por la ciudad con mayor facilidad.**

**Prepárate para vivir una experiencia única y enriquecedora, donde la información y la tecnología se unen para crear un vínculo más profundo con tu ciudad, además como ciudadana o ciudadano activo, podrás visualizar los reportes recibidos en la plataforma Reporta Zapopan, contribuyendo a mejorar la calidad de vida en tu comunidad.**

**Esta es una plataforma innovadora diseñada para facilitar el acceso a información crucial sobre nuestro municipio, funciona como un Sistema de Información Geográfica (SIG) Web, que te permite visualizar, manipular y analizar datos geográficos en un entorno web. Esto significa que puedes explorar Zapopan como nunca antes a través de mapas interactivos.**

**Para cualquier duda adicional se pone a tu disposición el correo electrónico webmaster@zapopan.gob.mx o el teléfono 33 3818 2200, extensiones 2391.** 

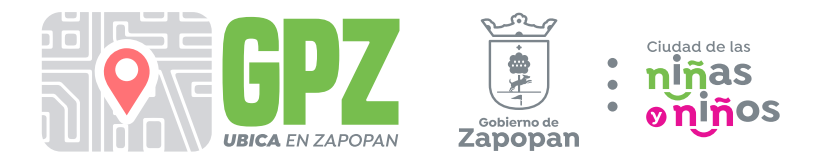

**GPZ, Ubica en Zapopan brinda acceso a información cartográfica precisa y actualizada del municipio.**

**- Límite geográfico del territorio municipal: Zapopan se localiza en la parte central del estado de Jalisco, sus coordenadas extremas son 20°25'30" a 20°57'00" latitud norte, y 103°19'30" a 103°39'20" longitud oeste. Limita hacia el norte con el municipio de San Cristóbal de la Barranca; al este con los municipios de Ixtlahuacán del Río y Guadalajara; al sur con los municipios de Guadalajara, San Pedro Tlaquepaque y Tlajomulco de Zúñiga; y al oeste con los municipios de Tala, El Arenal, Amatitlán y Tequila. Su superficie total es de 893,15 km**²**, los cuales representan el 1.119% de la superficie total del estado de Jalisco, el municipio tiene una altitud media de 1.548 msnm.**

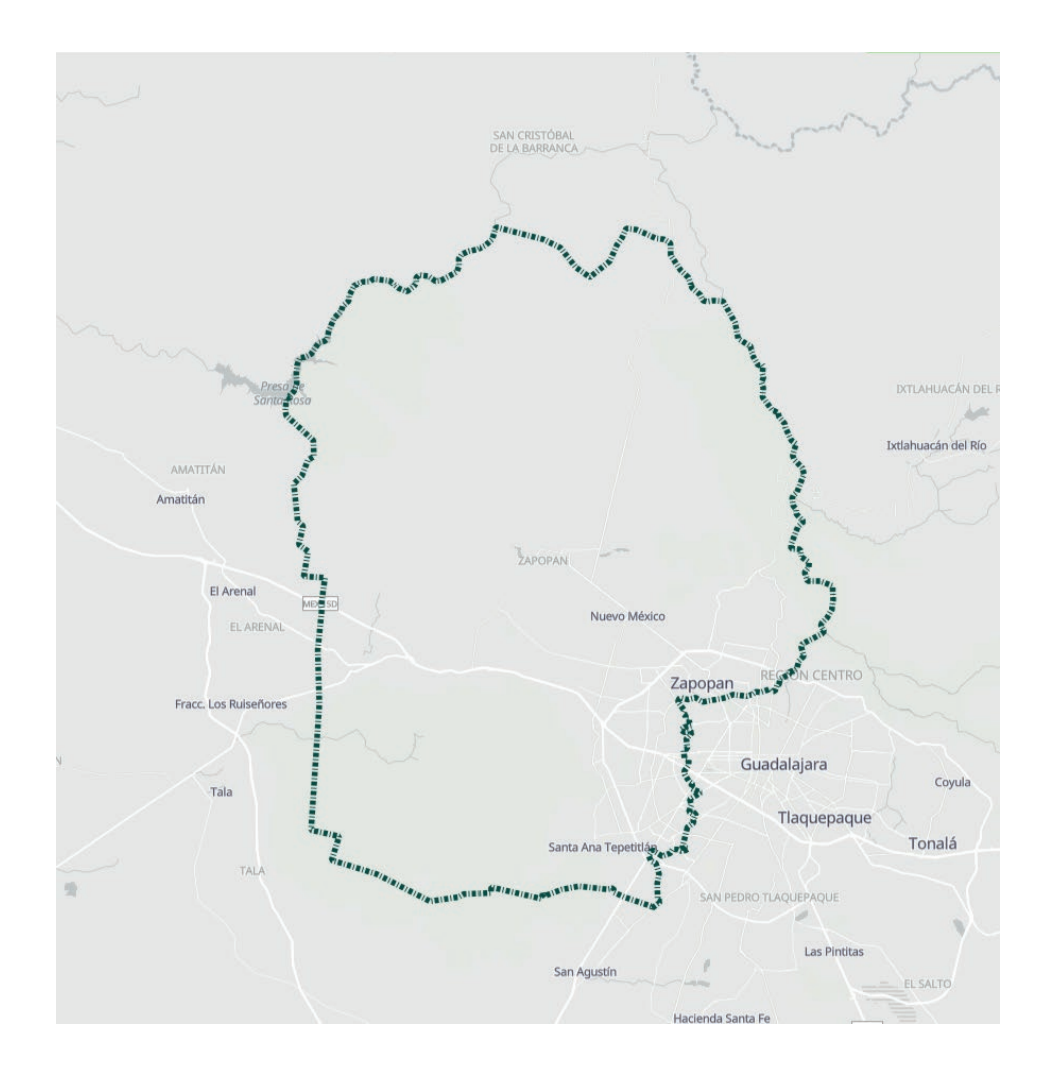

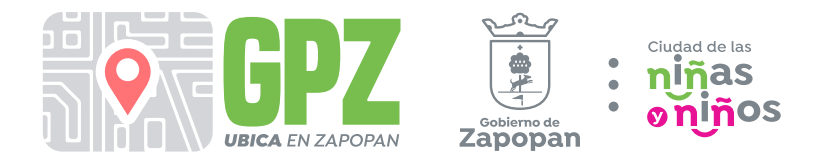

### Requerimientos técnicos

**Para que tu aventura sea todo un éxito, te compartimos algunos requisitos técnicos básicos:**

#### **1. Elige tu dispositivo favorito:**

**Computadoras de escritorio: Disfruta de la comodidad de una pantalla grande y un teclado.**

**Laptops: Llévate Zapopan a donde vayas y explora desde cualquier lugar. Tablets: Vive una experiencia táctil interactiva y portátil.**

**Celulares: ¡Tu smartphone es la llave para descubrir Zapopan en la palma de tu mano!**

#### **2. Navega con tu navegador web preferido:**

**Google Chrome: El navegador más popular del mundo, rápido y seguro. Mozilla Firefox: Una opción personalizable y confiable. Safari: El navegador ideal para usuarios de Apple. Microsoft Edge: La versión moderna del navegador de Microsoft. Opera: Un navegador ligero y con funciones únicas.**

#### **3. Conexión a internet activa:**

**Es indispensable tener acceso a internet para que puedas navegar por nuestro sitio web y disfrutar de todas sus funciones.**

**¡Con estos tres simples requisitos, estarás listo para comenzar a explorar Zapopan a tu ritmo!**

Nuestro sitio web está optimizado para funcionar en diferentes dispositivos, desde computadoras de escritorio hasta smartphones.

Si tienes algún problema técnico, no dudes en contactarnos. ¡Estamos para ayudarte!

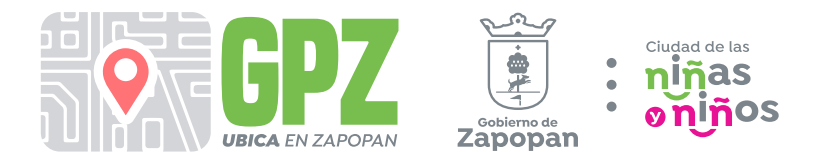

#### **2. Acceso al mapa interactivo**

**¡Accede al mapa interactivo en un abrir y cerrar de ojos! Sigue estos sencillos pasos:**

#### **Opción 1**

**Paso 1: Abre tu navegador web favorito: Elige el navegador que más te guste, ya sea Google Chrome, Mozilla Firefox, Safari, Microsoft Edge u Opera.**

**Paso 2: Escribe la URL en la barra de direcciones: En la barra de direcciones de tu navegador, escribe la URL de la aplicación: https://ubica.zapopan.gob.mx/**

**Paso 3: Presiona "Enter":**

**¡Y listo! Presiona la tecla "Enter" y la página de inicio de la aplicación de mapas se cargará en segundos.**

#### **Opción 2**

**Paso 1: Portal oficial del Municipio de Zapopan: Escribe la URL: https://www.zapopan.gob.mx**

**Paso 2: Desplázate por la pantalla. Selecciona el banner de GPZ, Ubica Zapopan. Escribe la URL: https://www.zapopan.gob.mx**

#### **¡Ya estás listo para comenzar a explorar Zapopan a tu manera!**

La aplicación está disponible para su uso en computadoras de escritorio, laptops, tablets y celulares.

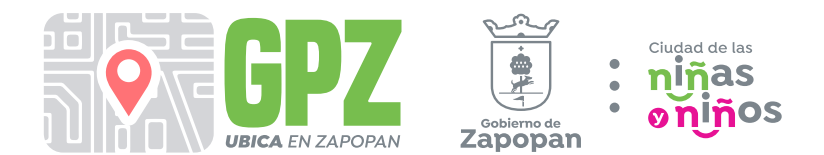

#### **3. Interfaz de usuario**

**Utiliza los siguientes controles para navegar por el mapa:**

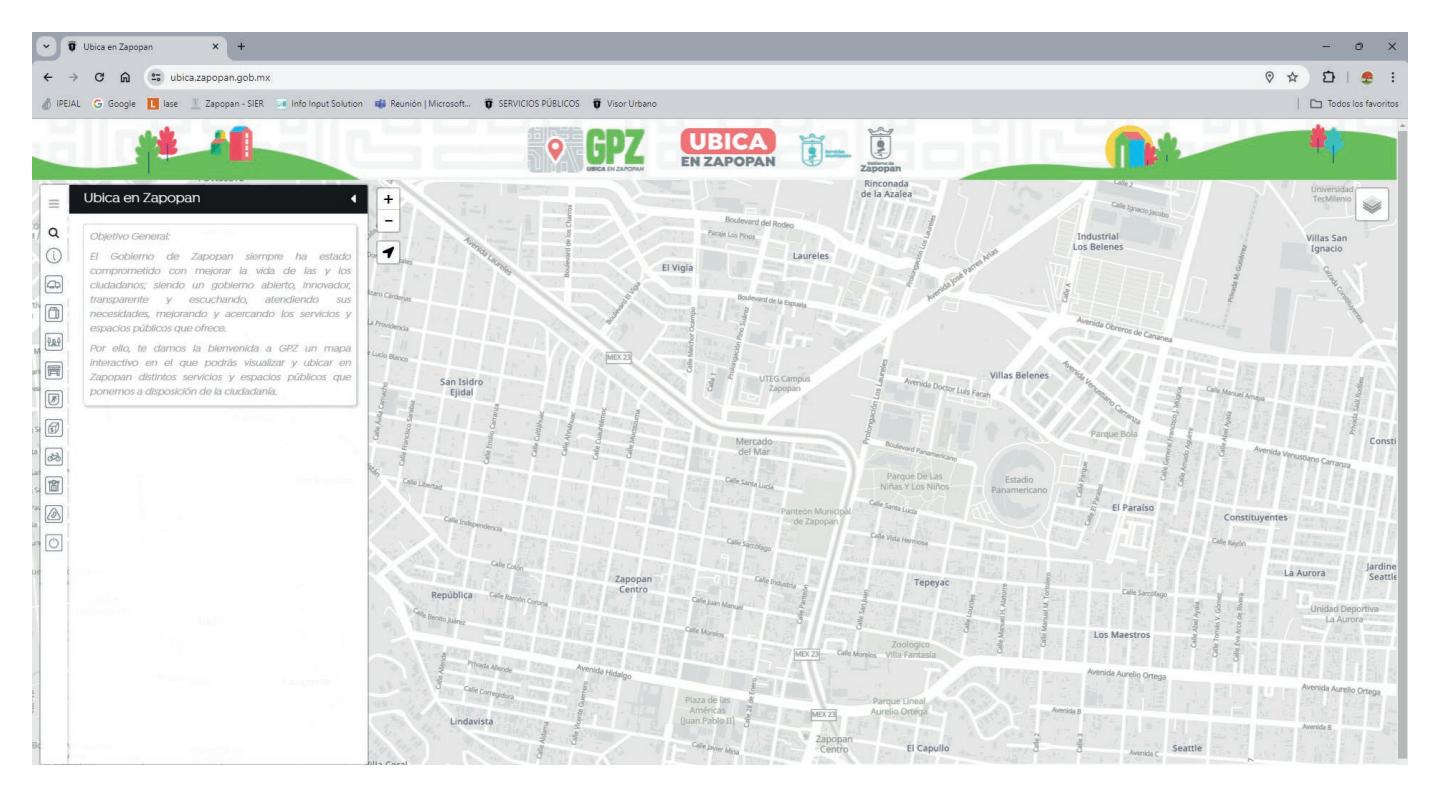

**1) Menú de navegación. Al acceder a la plataforma, te encontrarás con el mapa interactivo de Zapopan.** 

**2) Zoom: Utiliza los botones "+" y "-" para acercar o alejar el mapa.**

**3) Orientarse: Haz click si deseas saber tu ubicación actual según el mapa (Debes dar acceso a la ubicación de tu computadora o dispositivo móvil).**

**4) Panorámica: Haz clic y arrastra el mapa para desplazarte en cualquier dirección.**

**5) Búsqueda: Utiliza la barra de búsqueda para hacer una búsqueda por nombre de la colonia** 

**6) Capa de Información general: Utiliza esta capa para conocer los límites que ocupa el territorio del municipio de Zapopan dentro de la zona metropolitana de Guadalajara ZMG.**

**7) Capa Aseo Público: Conoce la ubicación de los camiones recolectores de basura, así como los días asignados para la recolección en tu colonia.**

**8) Capa de Tianguis: Conoce la ubicación, los días de la semana y los productos que se ofrecen según los días de la semana. Aquí encontrarás productos frescos, así como artesanías hechas a mano.**

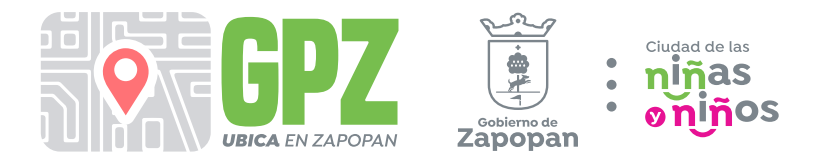

**9) Capa de Parques y Jardines: Conoce la ubicación de los parques públicos y descubre los árboles emblemáticos que forman parte del patrimonio cultural de Zapopan.**

**10) Capa de Mercados: Conoce la ubicación de los tradicionales mercados municipales más cercanos, donde encontrarás productos y servicios de primera necesidad, ayudando a fomentar el comercio local.**

**11) Capa de Unidades Deportivas del COMUDE (Consejo Municipal del Deporte): Encuentra las unidades deportivas disponibles para practicar diversas actividades físicas que te ayudarán a mantenerte sano y activo.**

**12) Capa de ubicación del programa Zapopan al Cubo: Explora los espacios al aire libre donde puedes ejercitarte con instructores especializados.**

**13) Capa de Vía RecreActiva: Es todos los domingos del año de 8:00 a 14:00 h más 3 jornadas extras que son los lunes feriados alusivos al 05 de febrero, 21 de marzo y 20 de noviembre. Tenemos varias actividades como son clases de rap en el parque El Grillo; clases de pintura en el Parque de las Niñas y los Niños; clases de futbol en av. Las Torres y Ágata; taller de reparación de bicicletas en Beethoven e Independencia, en Tepeyac y av. de Los Leones (unidad deportiva Tepeyac casino); Biblioteca Mágica enfrente del registro civil de Tabachines, en el Parque El Grillo, en el parque de las Niñas y los Niños en av. Tepeyac y Primavera (Colli)**

**14) Capa de Servicios de Salud: Ubica las unidades de urgencias médicas más cercanas en caso de una emergencia.**

**15) Capa del Visor de reportes Reporta Zapopan: Visualiza los reportes ciudadanos por fallas en los servicios públicos enviados a través de la plataforma Reporta Zapopan.**

**16) Limpiar pantalla: Restablece al mapa de inicio y desactiva las capas que activaste.**

**17) Mapas Base. Son los mapas de referencia, en escala de grises o con una imagen de satélite**

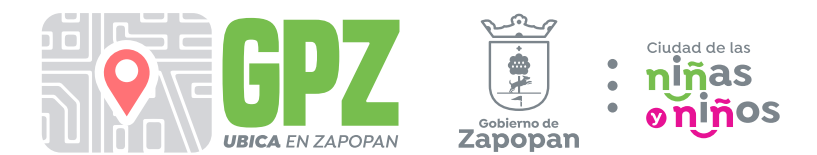

#### **4. Búsqueda.**

#### **La búsqueda se hace por el nombre de la colonia.**

**Paso 1: Haz clic en la barra de búsqueda.**

**Paso 2: Escribe el nombre de la colonia.**

**Paso 3: Selecciona la opción correcta de la lista de sugerencias que aparece. Paso 4: El mapa se centrará en la ubicación seleccionada.**

#### **5.1 Capa de Aseo Público**

**Paso 1. Selecciona el icono de Aseo Publico** 

**Paso 2. Desplaza el botón para activar la ubicación de los camiones de Aseo Publico.**

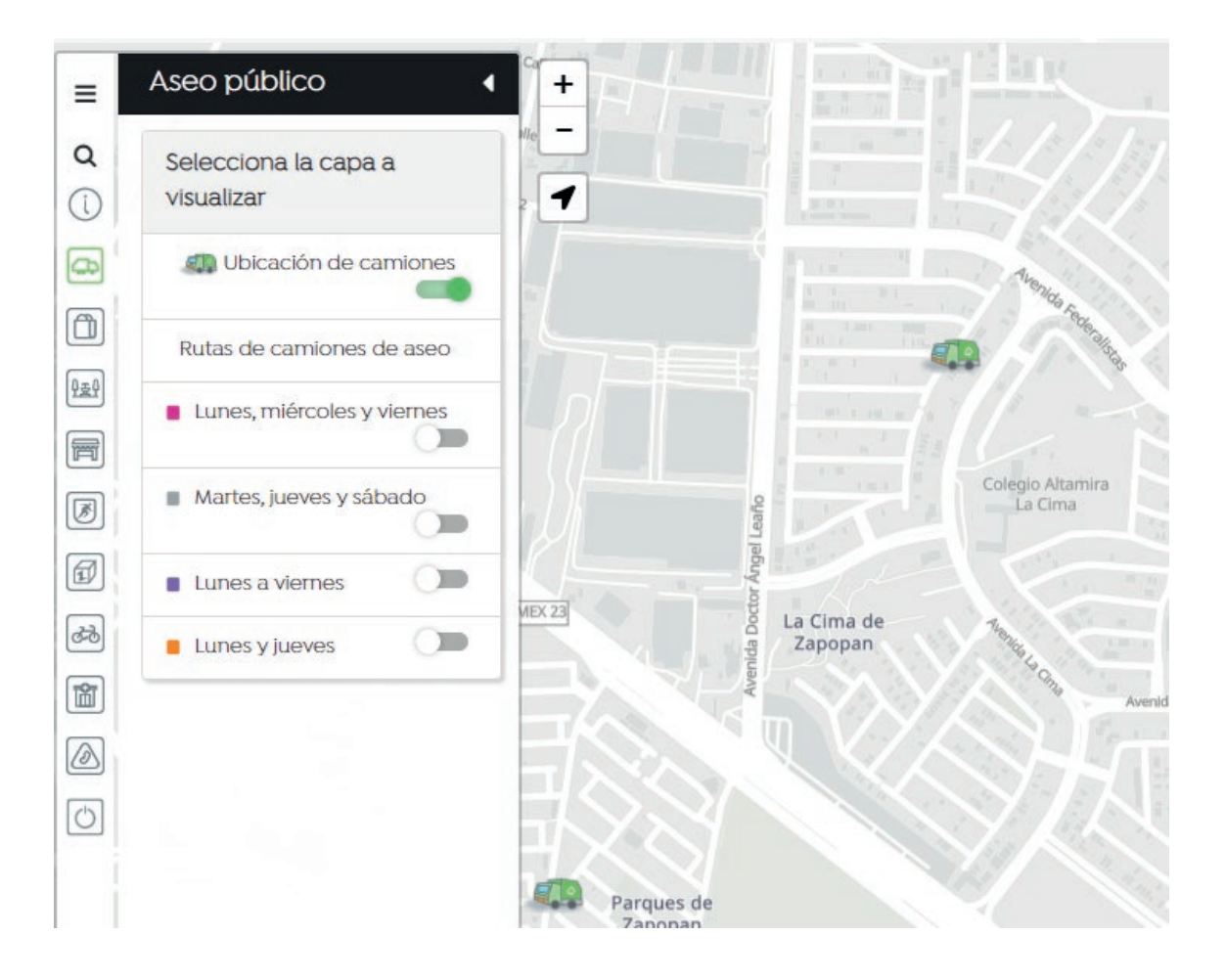

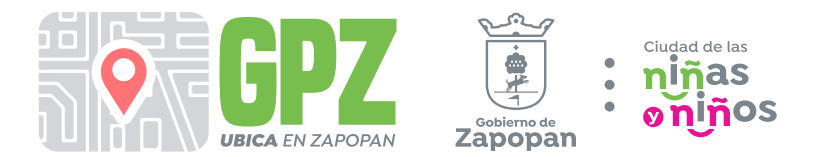

**Paso 3. Desplaza el botón para activar la ruta de camión Aseo Público, según el día de la semana.**

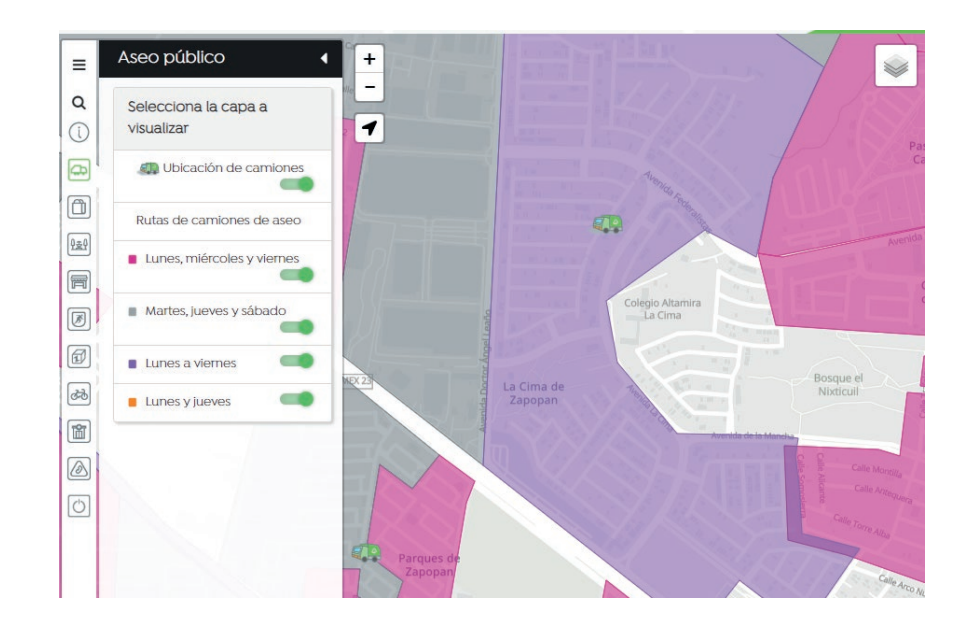

**Paso 4. En caso de que no quieras ver la información de las capas activadas selecciona el icono de "Limpiar Pantalla"** 

#### **5.2 Capa de Tianguis**

**Paso 1. Selecciona el icono de Tianguis** 

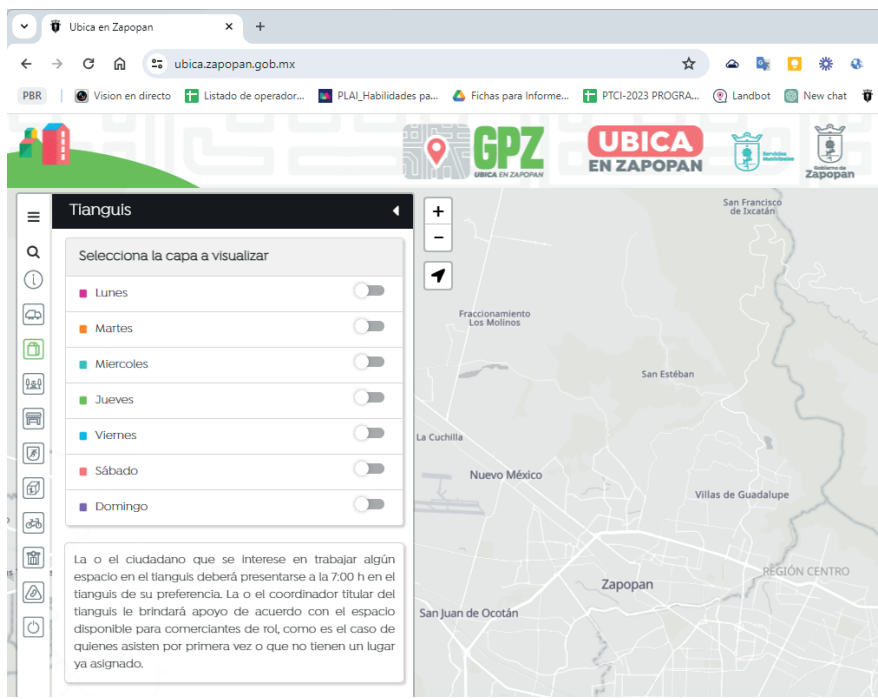

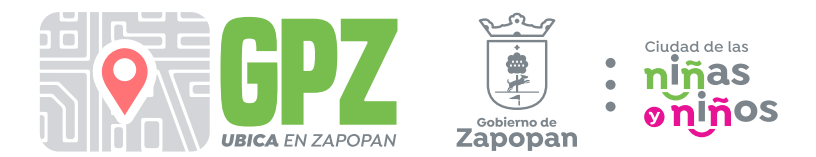

**Paso 2. Desplaza el botón para activar la ubicación de los Tianguis según los días de la semana.** A

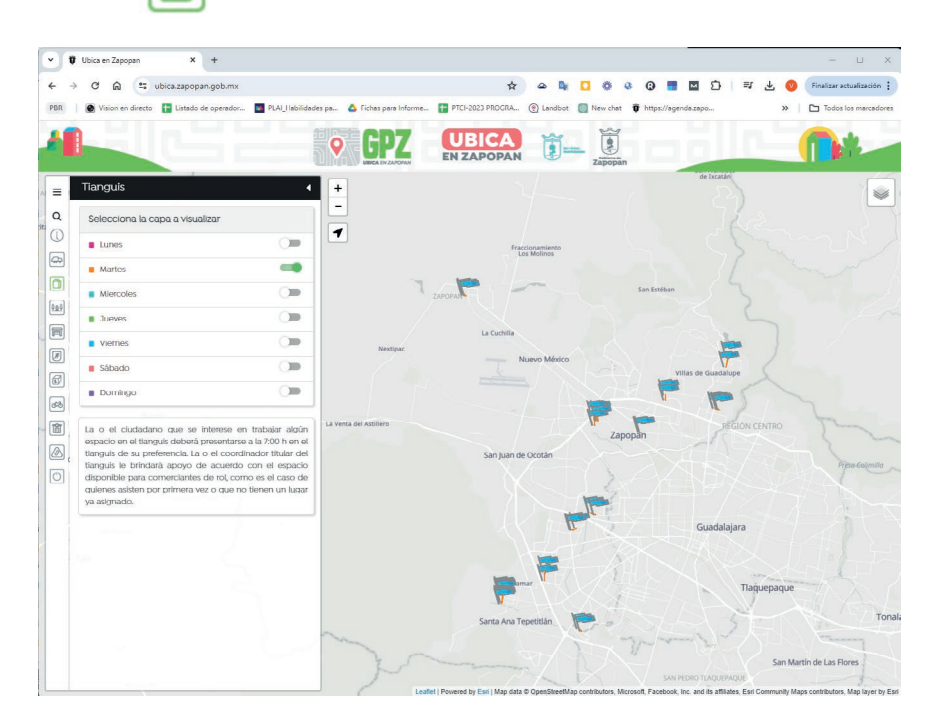

**Paso 3. En caso de que no quieras ver la información de las capas activadas selecciona el icono de "Limpiar Pantalla"**  $\circlearrowleft$ 

12호외

#### **5.3 Capa de Parques y Jardines**

**Paso 1. Selecciona el icono de Parques y Jardines**

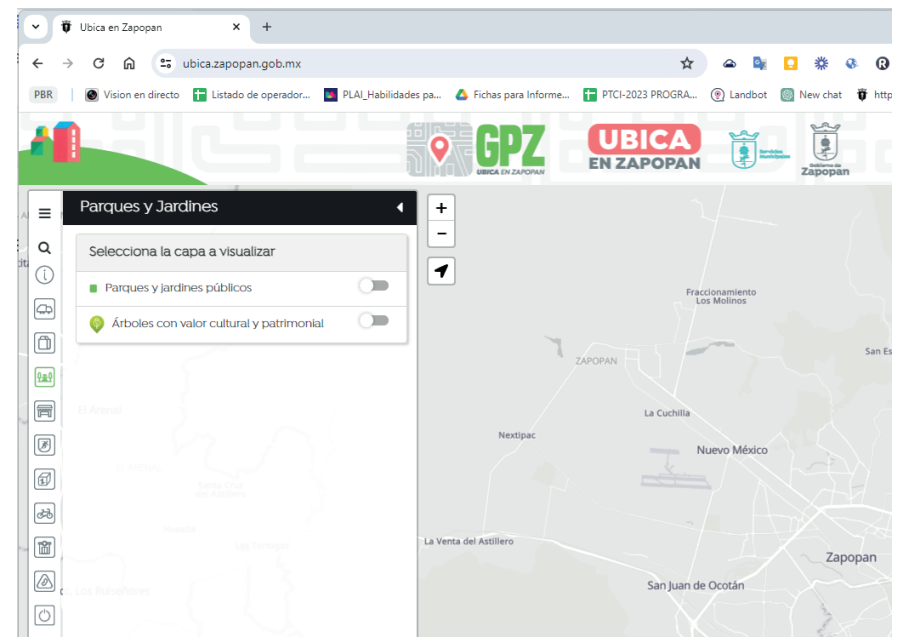

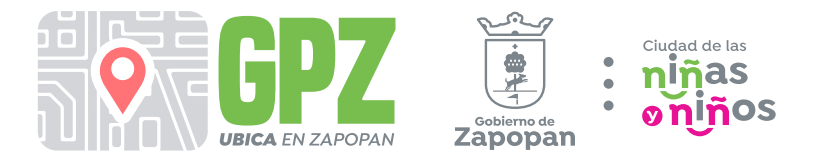

**Paso 2. Desplaza el botón para activar la ubicación de los Parques Públicos y los Árboles con Valor Cultural y Patrimonial.**

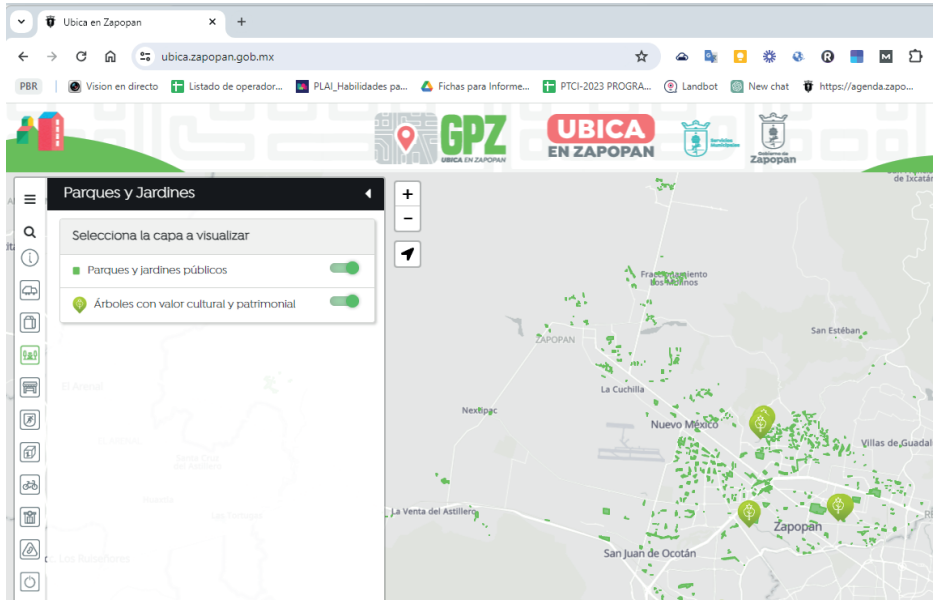

**Paso 3. En caso de que no quieras ver la información de las capas activadas selecciona el icono de "Limpiar Pantalla"**

#### **5.4 Capa de Mercados**

**Paso 1. Selecciona el icono de Mercados**

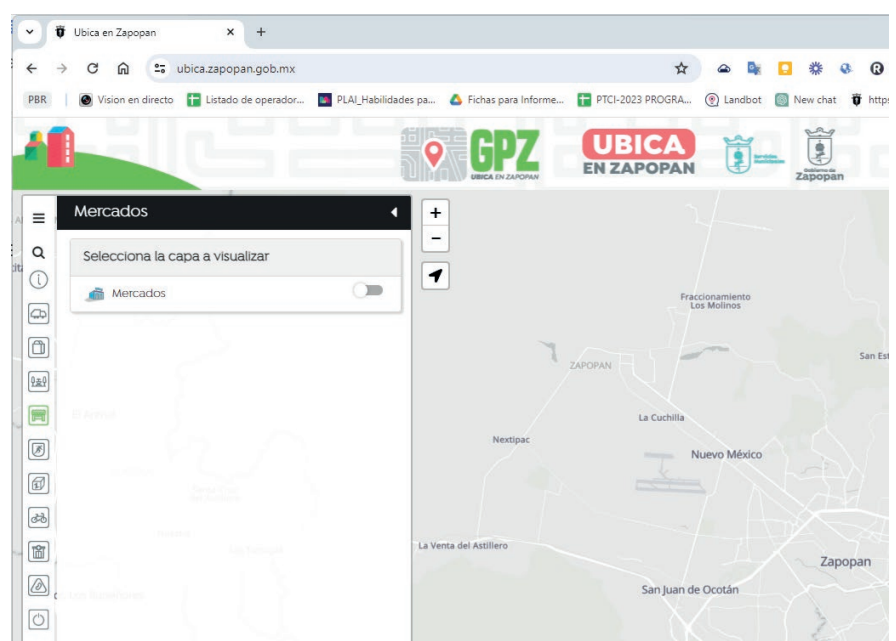

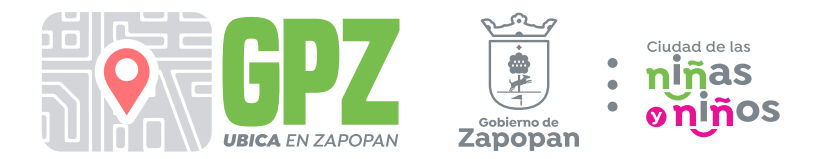

**Paso 2. Desplaza el botón para activar la ubicación de los Mercados Municipales.**

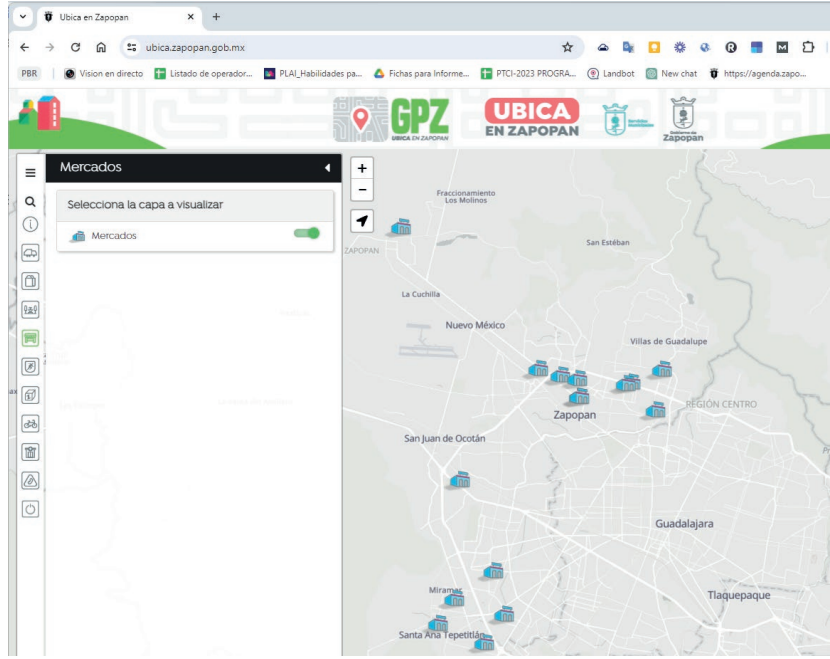

**Paso 3. En caso de que no quieras ver la información de las capas activadas selecciona el icono de "Limpiar Pantalla"**  $(1)$ 

#### **5.5 Capa de Unidades Deportivas del COMUDE (Consejo Municipal del Deporte)**

**Paso 1. Selecciona el icono de COMUDE**网

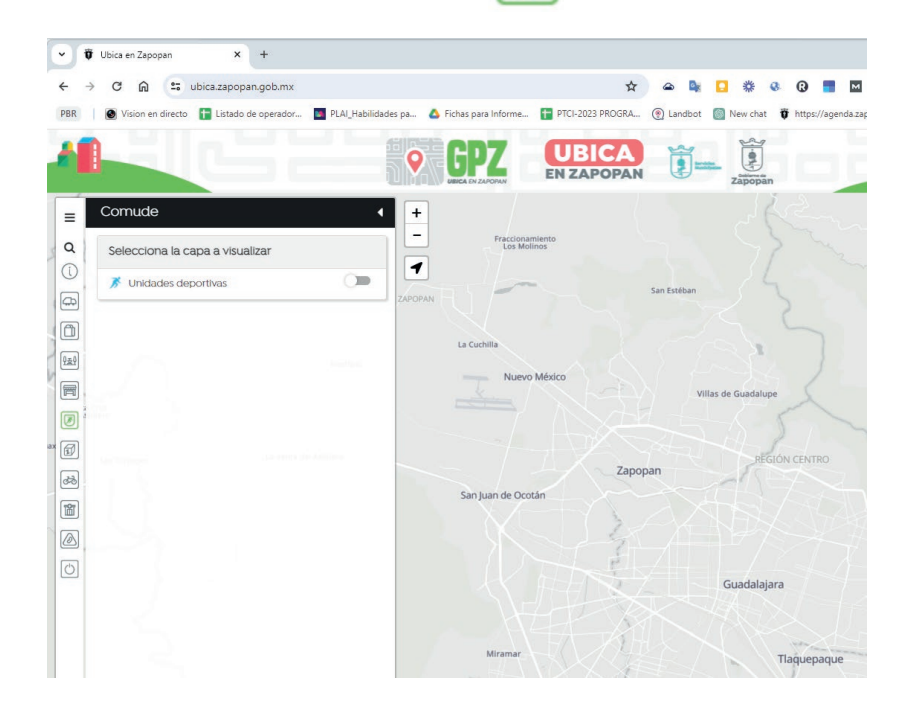

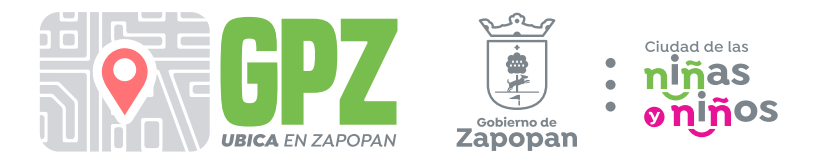

**Paso 2. Desplaza el botón para activar las unidades deportivas del COMUDE.**

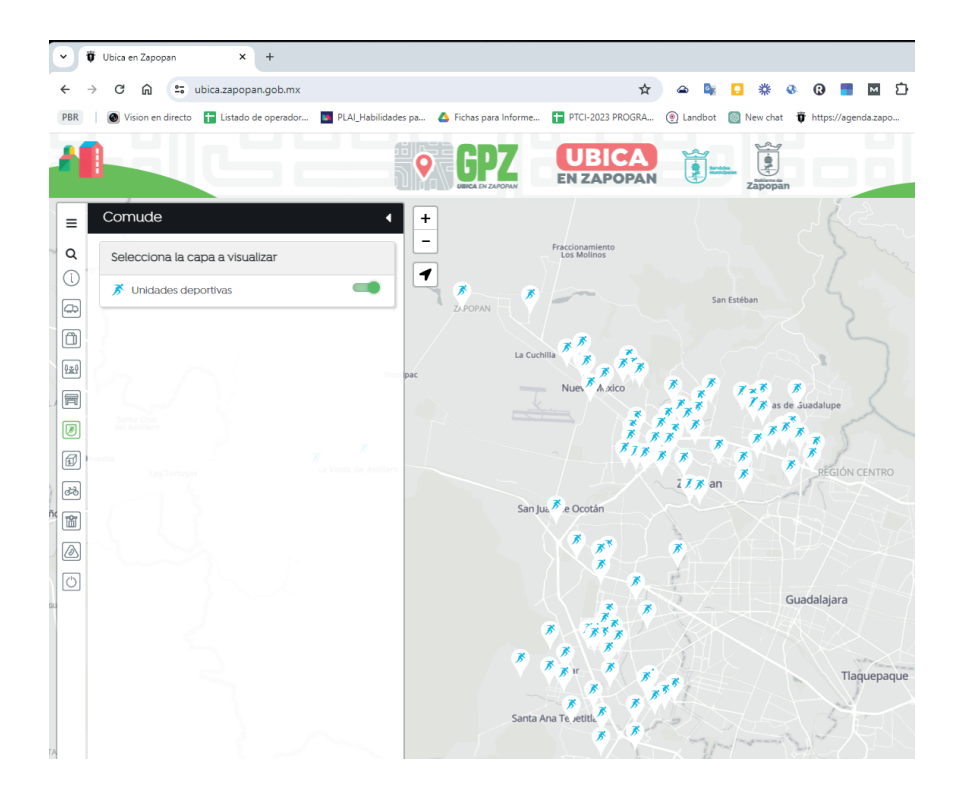

**Paso 3. En caso de que no quieras ver la información de las capas activadas selecciona el icono de "Limpiar Pantalla"**  $\overline{C}$ 

**5.6 Capa de ubicación del programa Zapopan al Cubo Paso 1. Selecciona el icono de Zapopan al Cubo** 

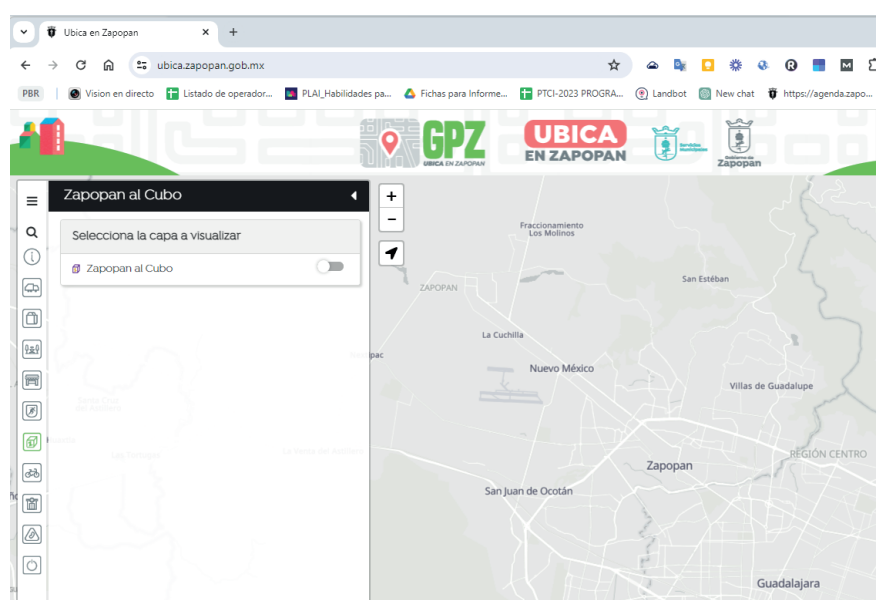

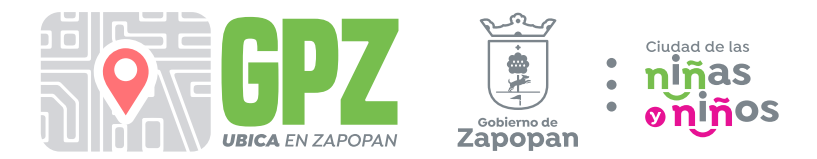

**Paso 2. Desplaza el botón para activar la ubicación de los espacios del programa.**

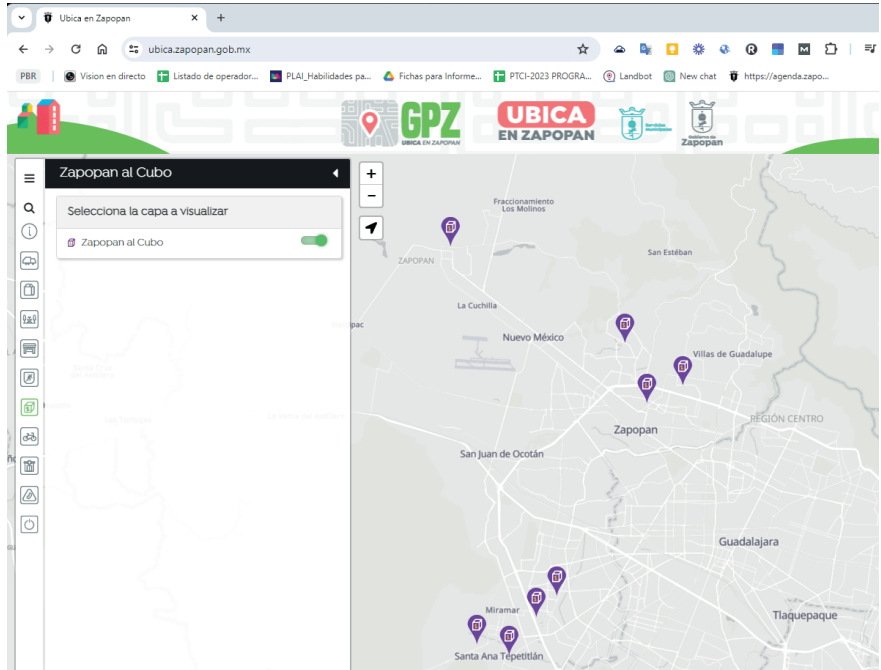

**Paso 3. En caso de que no quieras ver la información de las capas activadas selecciona el icono de "Limpiar Pantalla"**  $\sqrt{2}$ 

#### **5.6 Capa de ubicación del programa Zapopan al Cubo**

**Paso 1. Paso 1. Selecciona el icono de Vía RecreActiva**

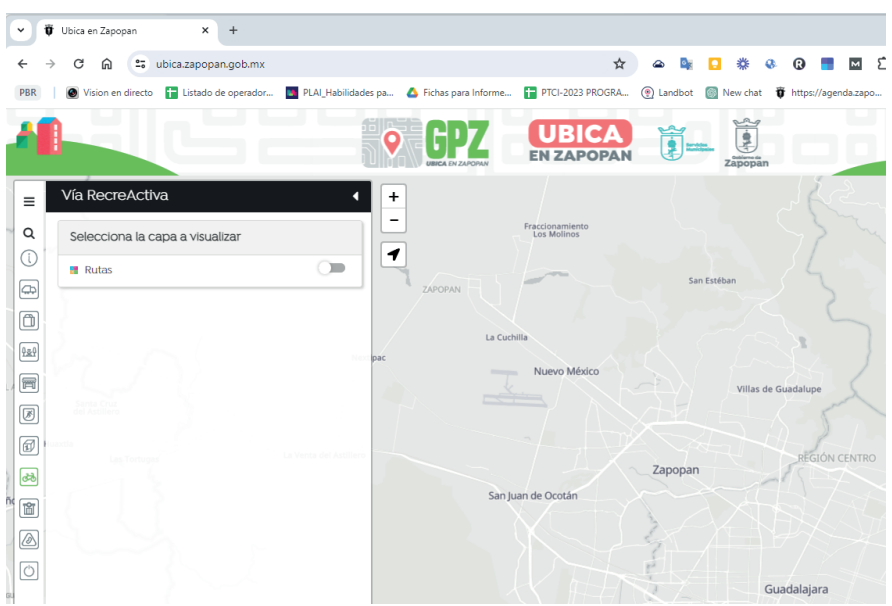

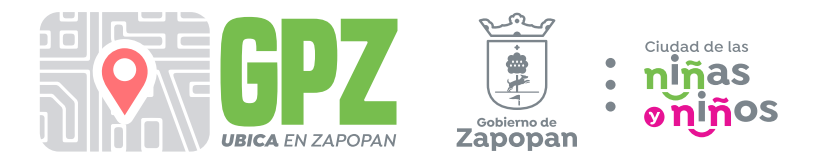

**Paso 2. Desplaza el botón para activar la ubicación y recorrido de las vías.**

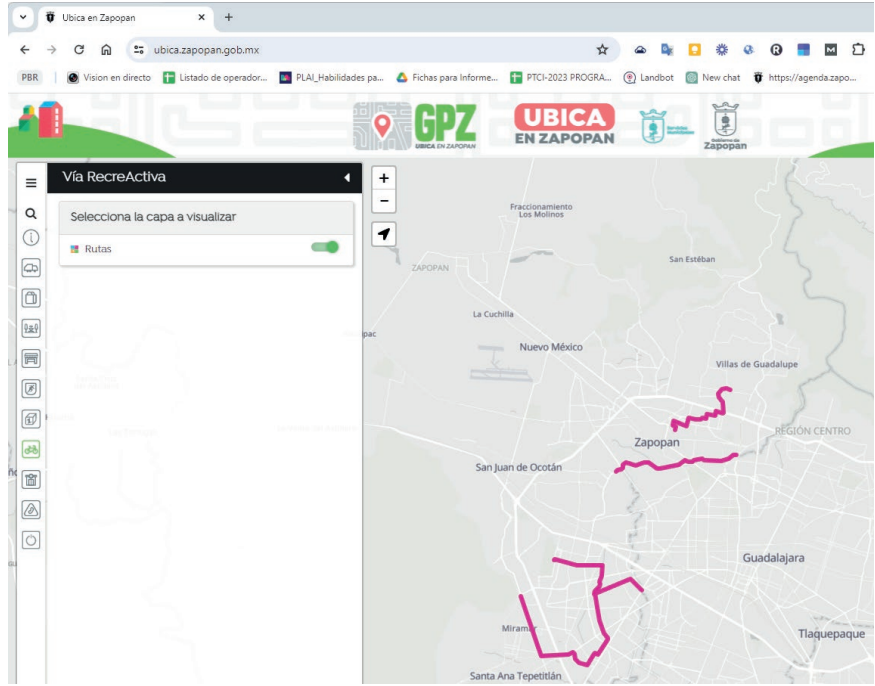

**Paso 3. En caso de que no quieras ver la información de las capas activadas selecciona el icono de "Limpiar Pantalla"**  $(1)$ 

#### **5.8 Capa de Servicios de Salud**

**Paso 1. Selecciona el icono de Servicios de Salud** 

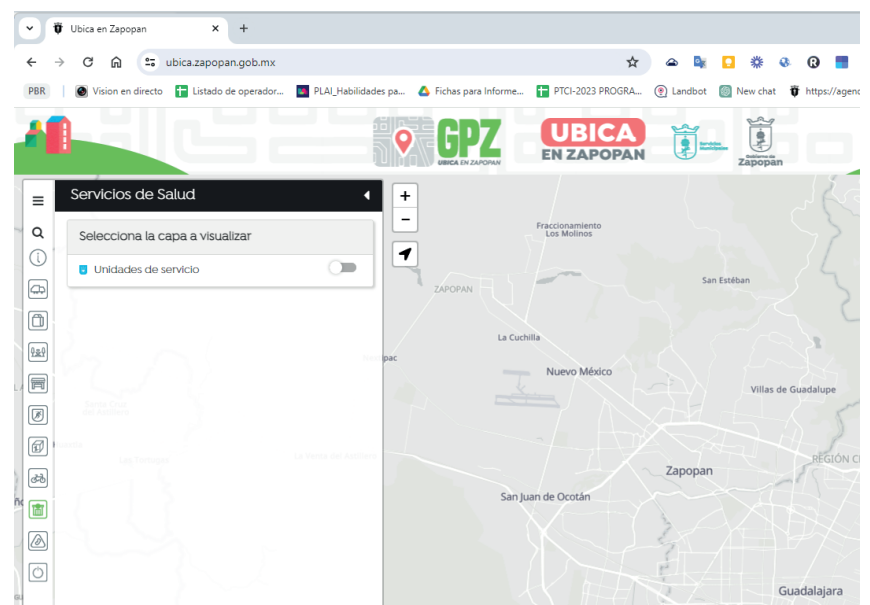

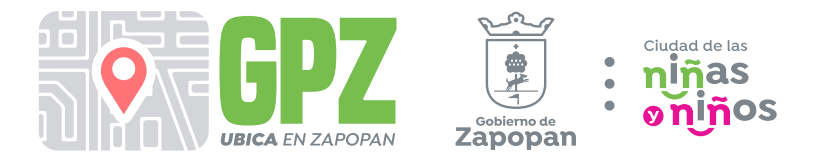

**Paso 2. Desplaza el botón para activar la ubicación de las unidades de atención de emergencias médicas.**

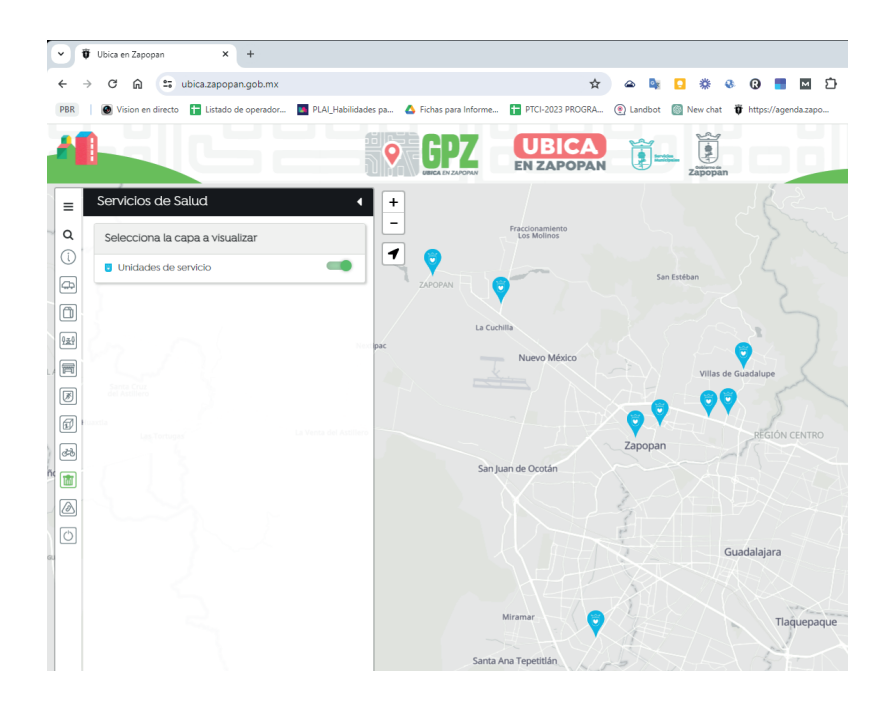

**Paso 3. En caso de que no quieras ver la información de las capas activadas selecciona el icono de "Limpiar Pantalla"**  $\overline{(\overline{)}\)}$ 

#### **5.9 Capa del Visor de reportes Reporta Zapopan**

**Paso 1. Selecciona el icono del Visor de reportes Reporta Zapopan**

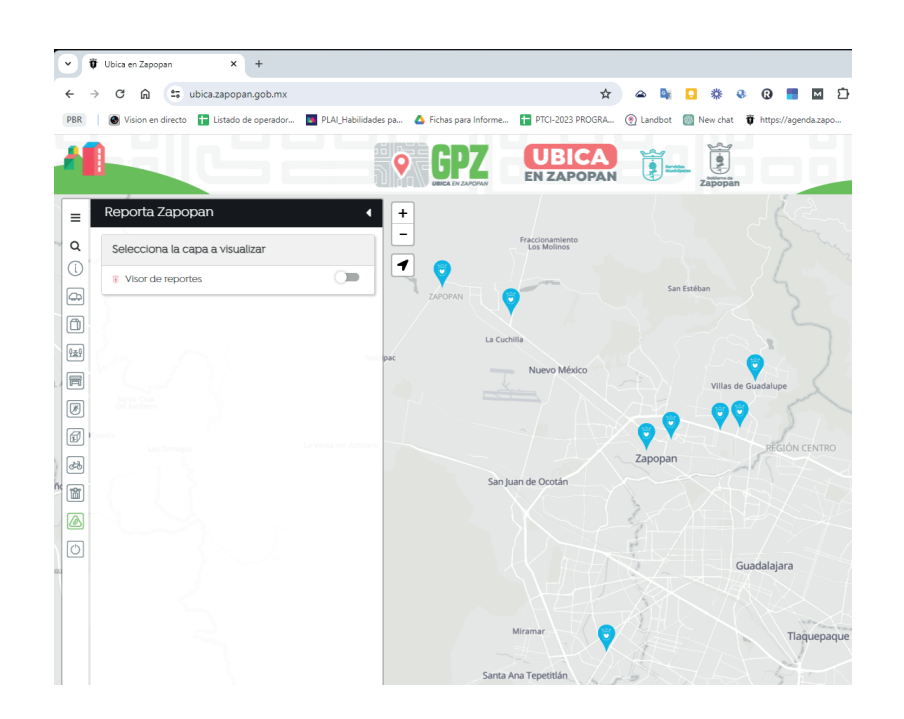

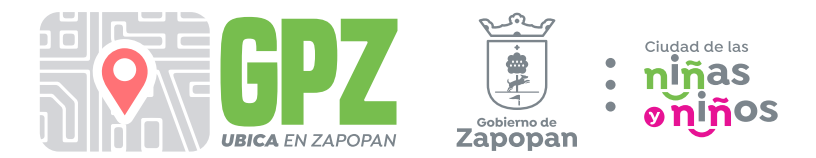

**Paso 2. Desplaza el botón para activar la ubicación de los reportes registrados.**

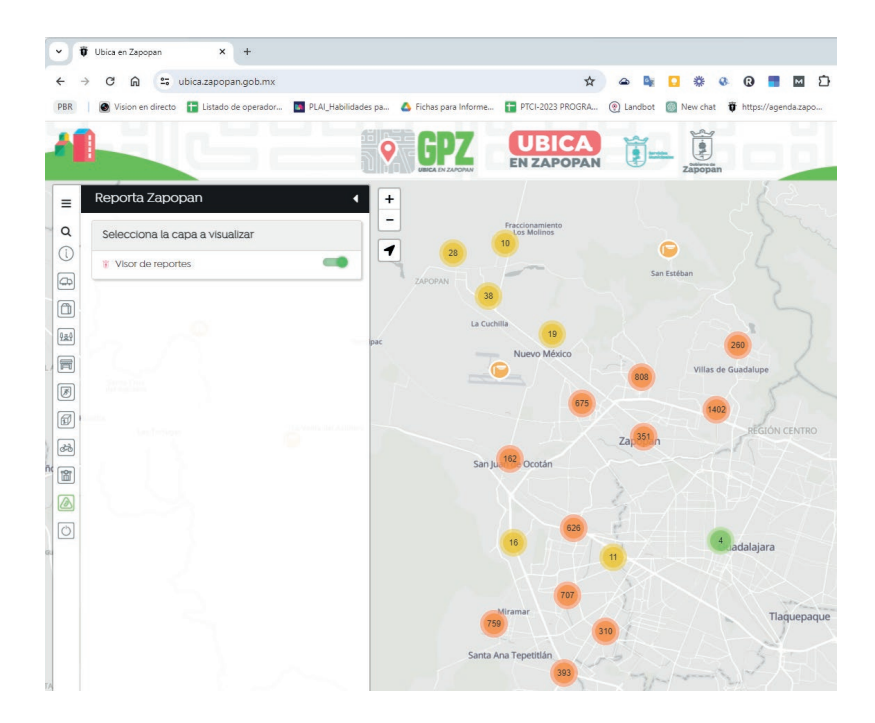

**Paso 3. En caso de que no quieras ver la información de las capas activadas selecciona el icono de "Limpiar Pantalla"**

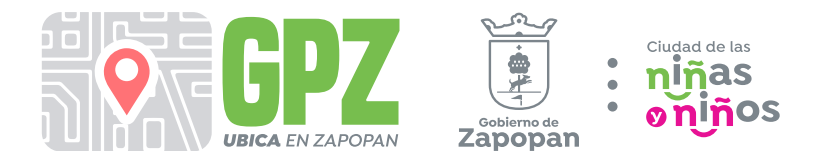

#### **6. Resolución de problemas comunes**

**El mapa no carga: Asegúrate de tener una conexión a internet estable y actualiza la página.**

**No se encuentran direcciones: Verifica que la dirección esté escrita correctamente. Problemas de navegación: Revisa que la configuración de ubicación de tu dispositivo esté activada.**

#### **7. Preguntas frecuentes (FAQ)**

**Realizar muestreo de grupo de prueba para detectar posibles preguntas.**

#### **8. Conclusión**

**Esperamos que esta guía te haya sido de ayuda para aprender a usar GPZ, Ubica en Zapopan.** 

**Si tienes más preguntas o necesitas asistencia adicional, no dudes en visitar nuestra sección de ayuda en [URL de la sección de ayuda] o llamar al** *teléfono 33 3818 2200, extensión 2391.*

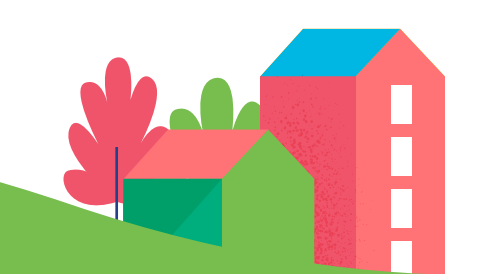

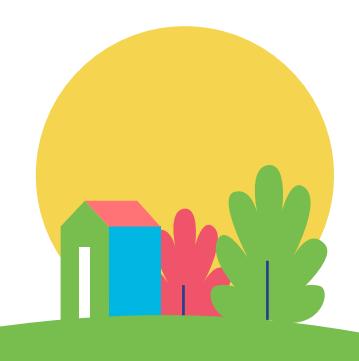

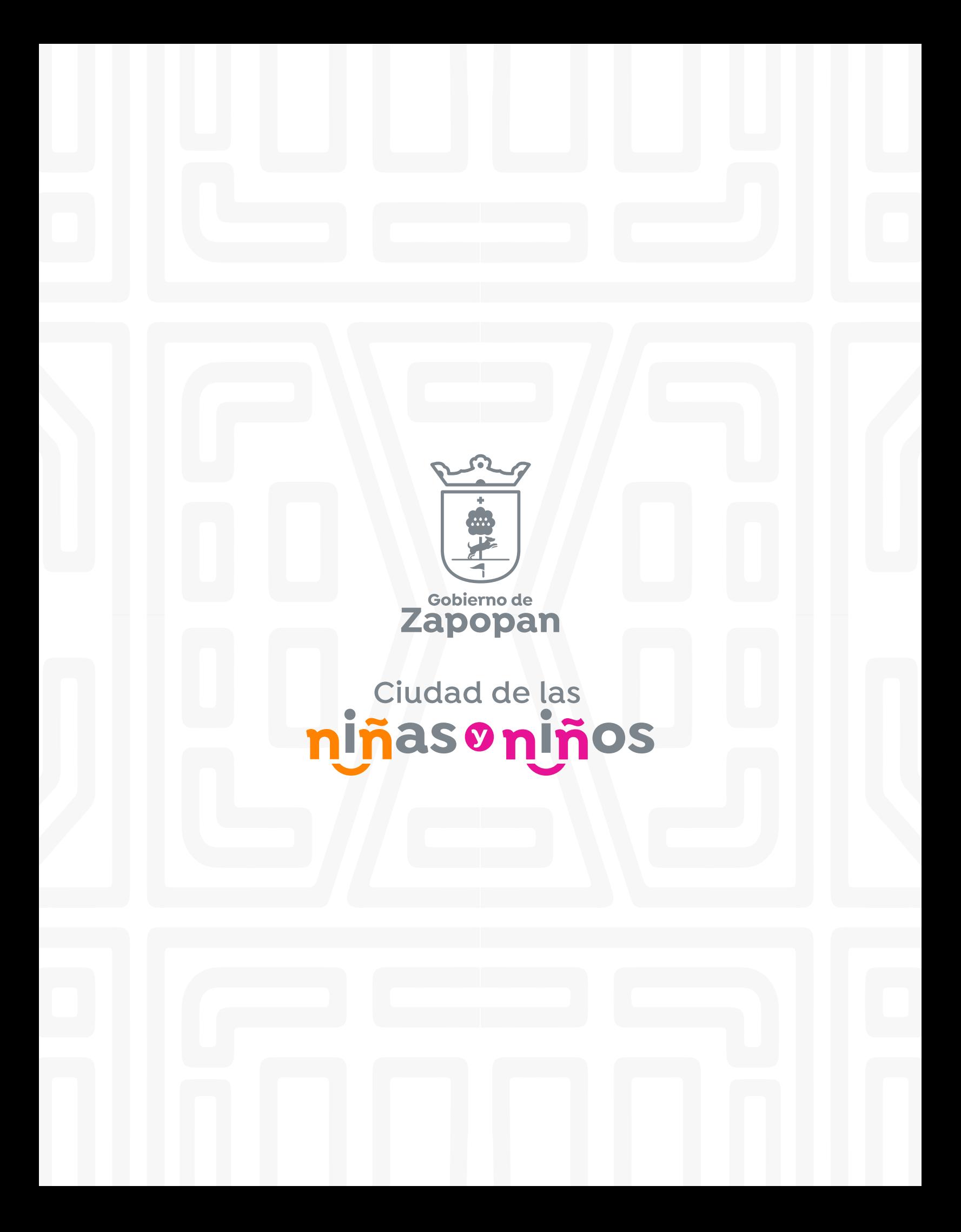